# I B.Sc. COMPUTER SCIENCE

# MS – OFFICE & HTML LAB (18UCS2P)

# **List of Programs**

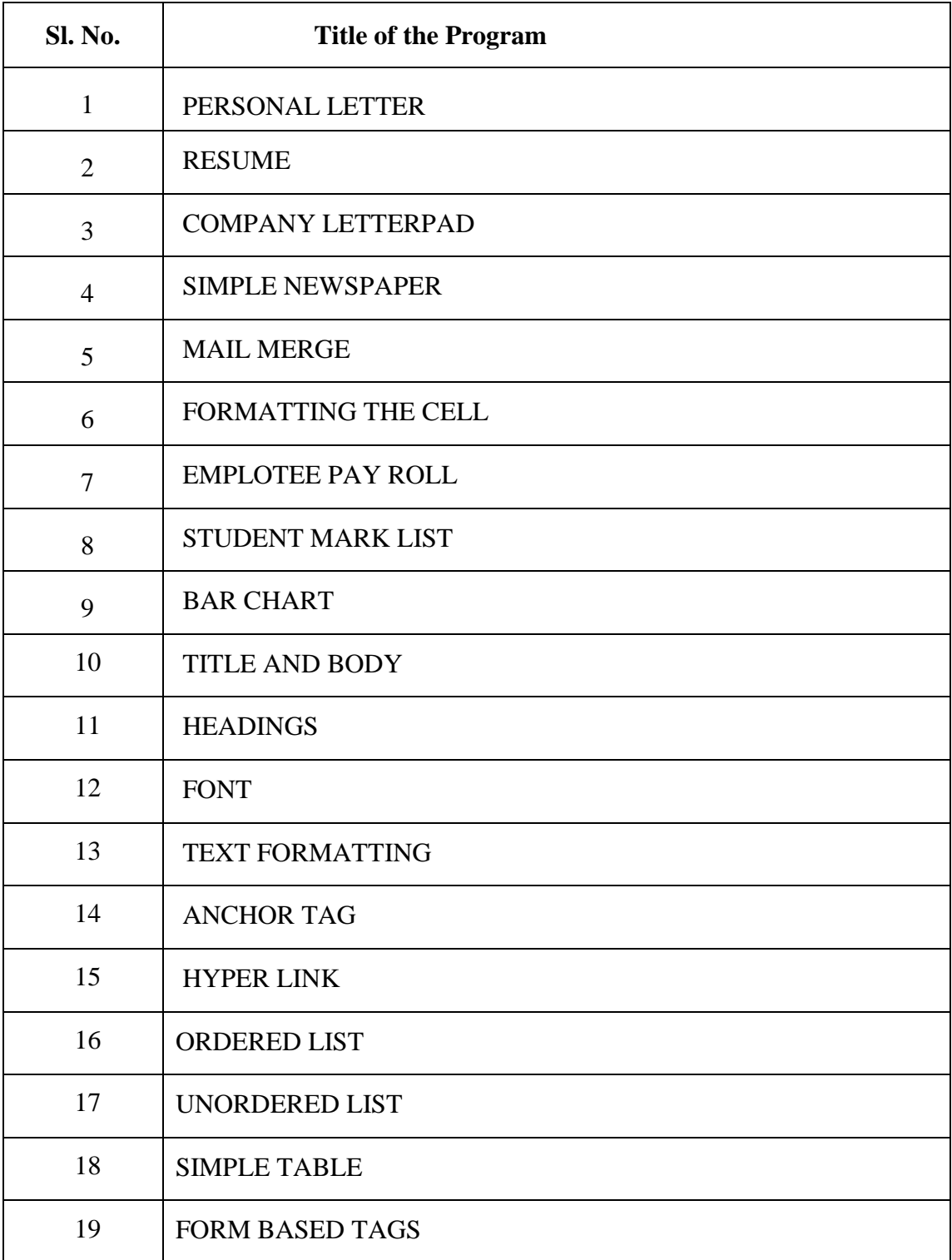

## **PERSONAL LETTER**

## **AIM:**

To create personal letter in MS-Word and to perform the following operations in it.

- 1. Text Alignment
- 2. Change line spacing to 1.5

- 1. Open **MS Office 2010 MS Word File New**.
- 2. Enter some text in it and select the text and make it as justified text by clicking Align Left icon in the tool bar or **ctrl+L**.
- 3. Enter some text in it and select the text and make it as justified text by clicking Align Right icon in the tool bar or **ctrl+R**.
- 4. Enter some text in it and select the text and make it as justified text by clicking Align Center icon in the tool bar or **ctrl+E**.
- 5. Enter some text in it and select the text and make it as justified text by clicking Align Justification icon in the tool bar or **ctrl+J**.
- 6. Make a line spacing between the lines as 1.2 using **Format > Paragraph > Indent & Spacing** then select **line spacing** as fixed and change it to 1.5

#### **OUTPUT**

## **APPLICATION FORM**

#### From

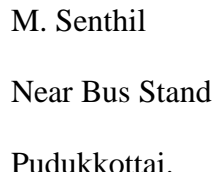

To

Managing Director

**TCS** 

Chennai

Respected Sir,

*Sub***:** Application for the post of

With reference to the above subject, I would like to apply myself as a candidate for the above post. I hereby enclose my resume for your kind perusal. I assure that, I will do the very best to give you all satisfaction that you expect from B.Sc., graduate.

Thanking you,

Yours truly,

(M. SENTHIL)

Place : Pudukkottai

Date :

#### **RESUME**

**AIM:**

To create Resume in MS-Word

## **PROCEDURE:**

1. Open **MS Office**-**MS Word** – **File** – **New**

2. Go to **Insert**- **Page Number**-select the position **bottom of the page** and Alignment to **Center** – Click **Ok.**

3. Go to **Table**-I**nsert**-**Table**- chose **Number of Columns** 5 and **Rows** to 4. Enter the name, format it (bold and increase the font size via standard tool Bar). And in the second column type the whole address.

4. Whenever you want to increase the number of column in the existing row, Select that row and go to **Table**-click **Split Cells**- enter number of columns-click **Ok.**

5. In order to decrease the existing column numbers, select that columns and Go to **Tables**- click **Merge cells.**

6. Finally type the declaration outside the table with your name aligning right side and date to the left side.

## **RESUME**

**M.SENTHIL** Near Bus stand Pudukkottai Phone No.: 04322 243230

## **OBJECTIVE**

To seek an effulgent job that utilizes my sedulous character and provides a creative and challenging environment and motivates for the enhancement of your firm and myself.

#### **ACADEMIC PROFILE**

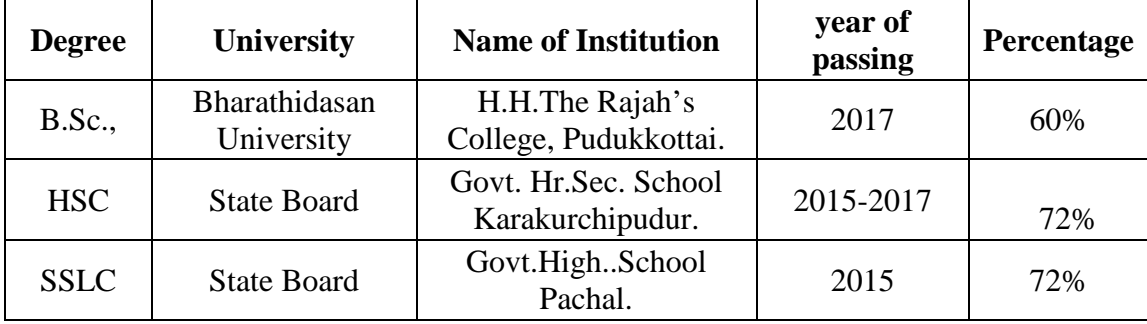

#### **PERSONAL PROFILE**

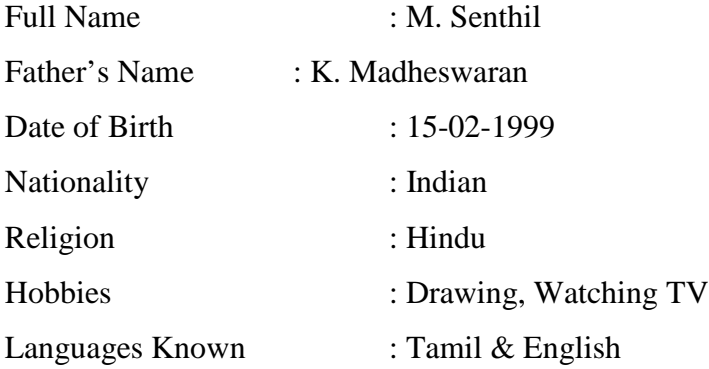

#### **DECLARATION**

I hereby declare that the information furnished above is true to the best of my knowledge.

**PLACE:**

#### **DATE :** M.SENTHIL

#### **COMPANY LETTERPAD**

#### **AIM:**

To create Company Letter pad in MS-Word

- 1. Open **MS Office**-**MS Word File New**.
- 2. Go to **View Header and Footer** Type the complete address of a company.
- 3. Select the Text and click **align right** on the standard tool bar.
- 4. In order to insert the company logo (create a logo using paint software and save it or use the existing one) inside the header go to **Insert**- **Picture**-**From File**-and browse for the required Picture/file/logo where you have saved – click **Insert.**
- 5. After inserting the logo/image resize the logo to fit the top left corner of the page by right clicking on the logo, go to **Format Picture** – select
- 6. **Layout** tab select the **Wrapping Style** to **Infront of text** click **ok**.
- 7. To insert a Line go to **Insert picture Auto shapes** Select the line and draw below the Logo and the address inside the header.
- 8. Format the line by Right clicking and selecting **Format Auto shape**-select the **Color and Line** tab- chose your style- click **ok.**
- 9. Then go to the footer- Insert and format a line as did for header.
- 10. Type the text inside the footer and below the line.
- 11. Go to **Format**-**Background**-**Printed Watermark**-**Picture Mark**-Click
- 12. **Select Picture** Browse for the required background- click **Washout**-**Apply**-**Ok**

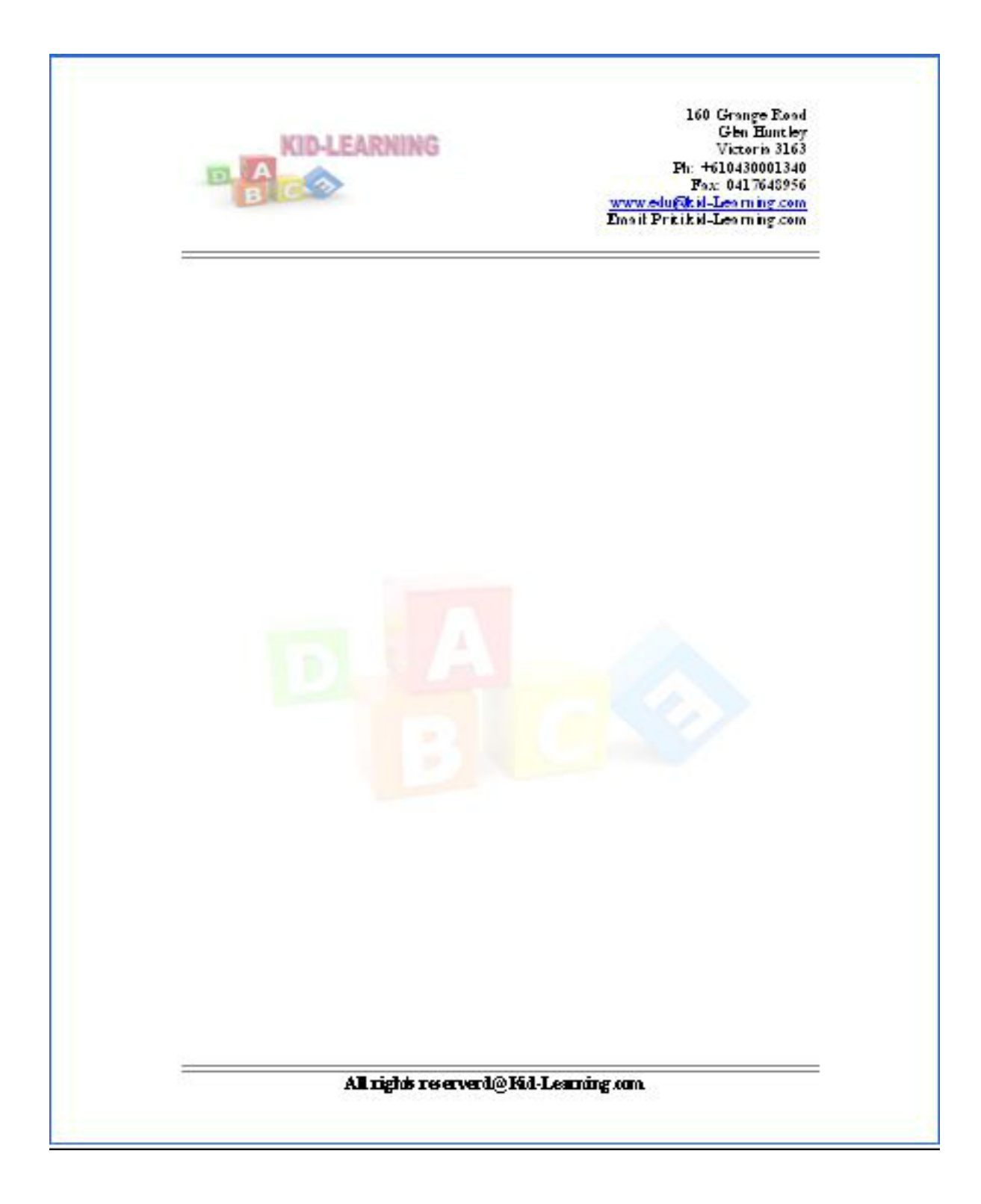

#### **SIMPLE NEWSPAPER**

#### **AIM:**

To create Newspaper format in MS-Word

- 1. Open **MS Office**-**MS Word File New** Type the heading
- 2. Whenever you want to change the number of columns then go to
- 3. **Insert Break**  Select the section break type as **continuous**  Click **OK**
- 4. Go to **Format Column** select the number of columns u want and click **OK.**
- 5. Type news and whenever you need curser in the next column then go to
- 6. **Insert Break** now select **Column Break**  click **Ok.**
- 7. If you want picture to be inserted then go to **Insert Picture**-**From file**-and browse for the required picture/file-then click I**nsert**
- 8. Format the text by changing the font size and color by selecting the required text and chose font size, style and color in the formatting tool bar below the menu.
- 9. Formatting text can also be done by selecting the text and applying the Wordart. For that go to I**nsert- Picture**-**Wordart-** then chose the style you Want and click **Ok**. To change the color of the wordart text, right click on the text and go to **Format Wordart.**

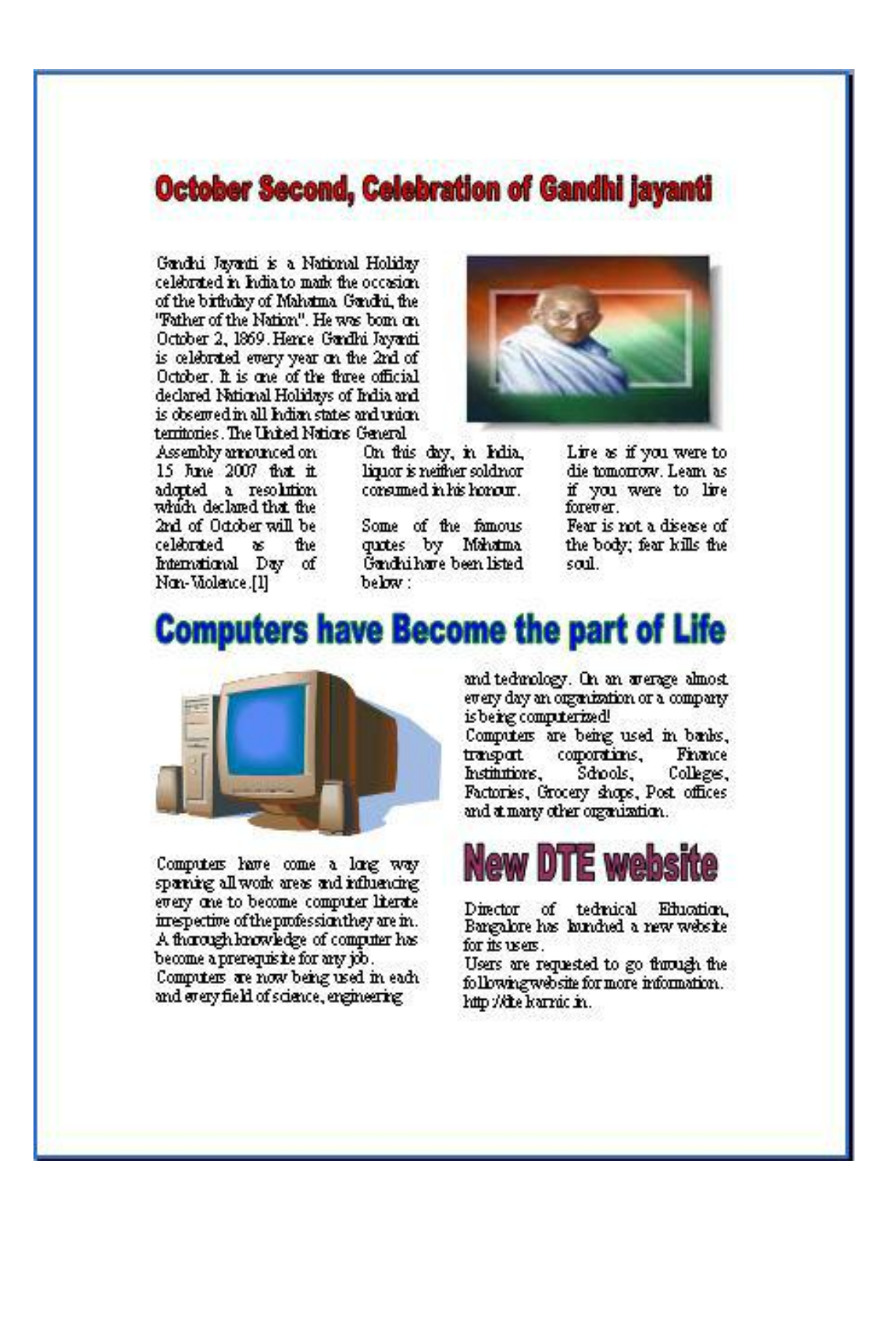

## **MAIL MERGE**

#### **AIM:**

To create Mail Merge Letter

- 1. Open **MS Office**-**MS Word File New**
- 2. Type your letter which you want to send to the multiple addresses.
- 3. Go to **Tool**-**Letters and Mailings-Mail Merge** click **next: Starting Document-Next: Select Recipients**- Click **Type a new list**- Click **Create** – Enter the addressto enter one more click **New Entry.**
- 4. If you want to change the field names then click **Customize** Select the Field-**Rename**- Click **ok.**
- 5. Then in Mail Merge tool bar click **Insert Merge fields** where ever needed.
- 6. Then finally in the mail Merge tool bar click **Merge to New Document**-**All Ok**-Save the file.

#### **OUTPUT**

TO

**«Name» «Address\_Line\_1» «Address\_Line\_2» «City» «State»**

Sir/Madam,

**Subject:** Interview letter for the post of **«Job\_Title»**

You are hereby informed to attend the interview for the post of «**Job\_Title**» on 29<sup>th</sup> sept, 2010.Bring all the documents and original marks cards without fail.

Date: 5-Sept-10

Mysore Your faithfully

MANAGER

TO

Ramachandra

2nd cross,3rd main

Kuvempu nagar

Mysore

Karnataka

Sir/Madam,

**Subject:** Interview letter for the post of Clerk

You are hereby informed to attend the interview for the post of Clerk on 29<sup>th</sup> sept, 2010.Bring all the documents and original marks cards without fail.

Date: 5-Sept-10

Mysore **Your faithfully** 

## MANAGER

TO

Sagam

7th cross, 5th main

rajaji nagar

bangalore

karnataka

Sir/Madam,

**Subject:** Interview letter for the post of Engineer

You are hereby informed to attend the interview for the post of Engineer on 29<sup>th</sup> sept, 2010.Bring all the documents and original marks cards without fail.

Date: 5-Sept-10

Mysore Your faithfully

MANAGER

TO

Devraj 1st cross, 4th main HSR layout bangalore karnataka

#### Sir/Madam,

**Subject:** Interview letter for the post of Cook

You are hereby informed to attend the interview for the post of Cook on  $29<sup>th</sup>$  sept, 2010.Bring all the documents and original marks cards without fail.

Date: 5-Sept-10

Mysore Your faithfully

#### MANAGER

TO

Roopesh kumar 3rd cross,3rd main N R Moholla Mysore Karnataka Sir/Madam,

**Subject:** Interview letter for the post of Assistant Manager

You are hereby informed to attend the interview for the post of Assistant Manager on 29<sup>th</sup> sept, 2010.Bring all the documents and original marks cards without fail.

Date: 5-Sept-10

Mysore Your faithfully

MANAGER

## **MS – EXCEL**

#### **FORMATTING THE CELL**

#### **AIM:**

To create a worksheet with 4 columns, enter 10 records and find the sum of all columns:

#### **PROCEDURES:**

- 1. Open **MS Office**-**MS Excel File New**
- 2. Select 3 column and 3 rows at the center of the beginning- **right click**-

**Format cells** - click select the **alignment tab**- tick **Merge cells** option- **ok**-Type the Heading.

3. Enter the 4 column Heading and 10 row heading by clicking the cursor on to the particular cell.Enter the data for the 4 columns.

4. Select the first column whole data, except the heading and click  $\sum$  (auto sum) in the **standard tool bar**- this will add the column's data and places the result at the end.

5. Repeat the same for remaining 3 columns.

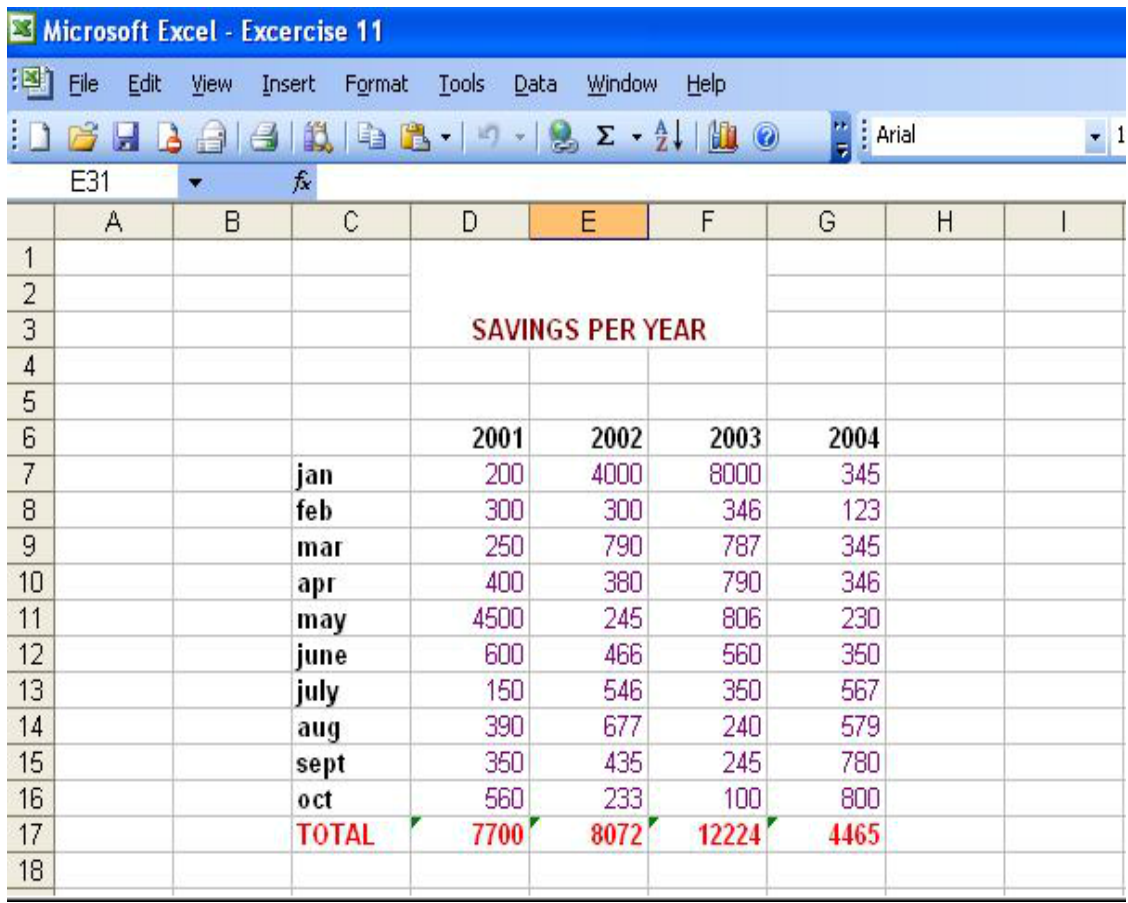

## **EMPLOTEE PAY ROLL**

**AIM:**

To create a report containing the pay details of the employee

#### **PROCEDURE:**

```
1. Open MS Office-MS Excel – File – New
```
2. Select few column and few rows at the center of the beginning- **right Click-Format cells** - click select the **alignment tab**- tick **Merge cells**

option- **ok**-Type the Heading.

3. Enter the column Headings. Enter the data of following columns manually Sl No, Name, Employee Id, Basic, CCA (100 for all the employee) and LIC.

4. Enter the following formula to calculate the respective values.

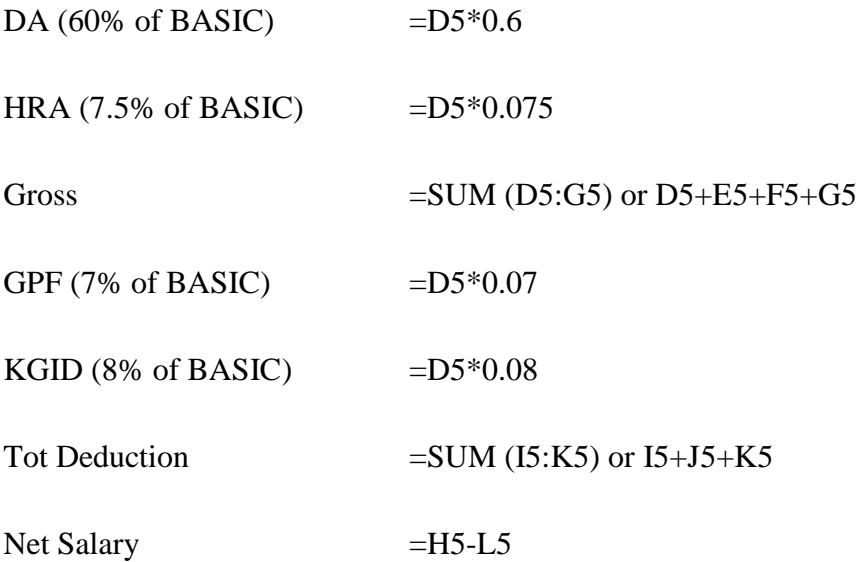

5. After Writing each formula select the cell and drag to the entire column to apply.

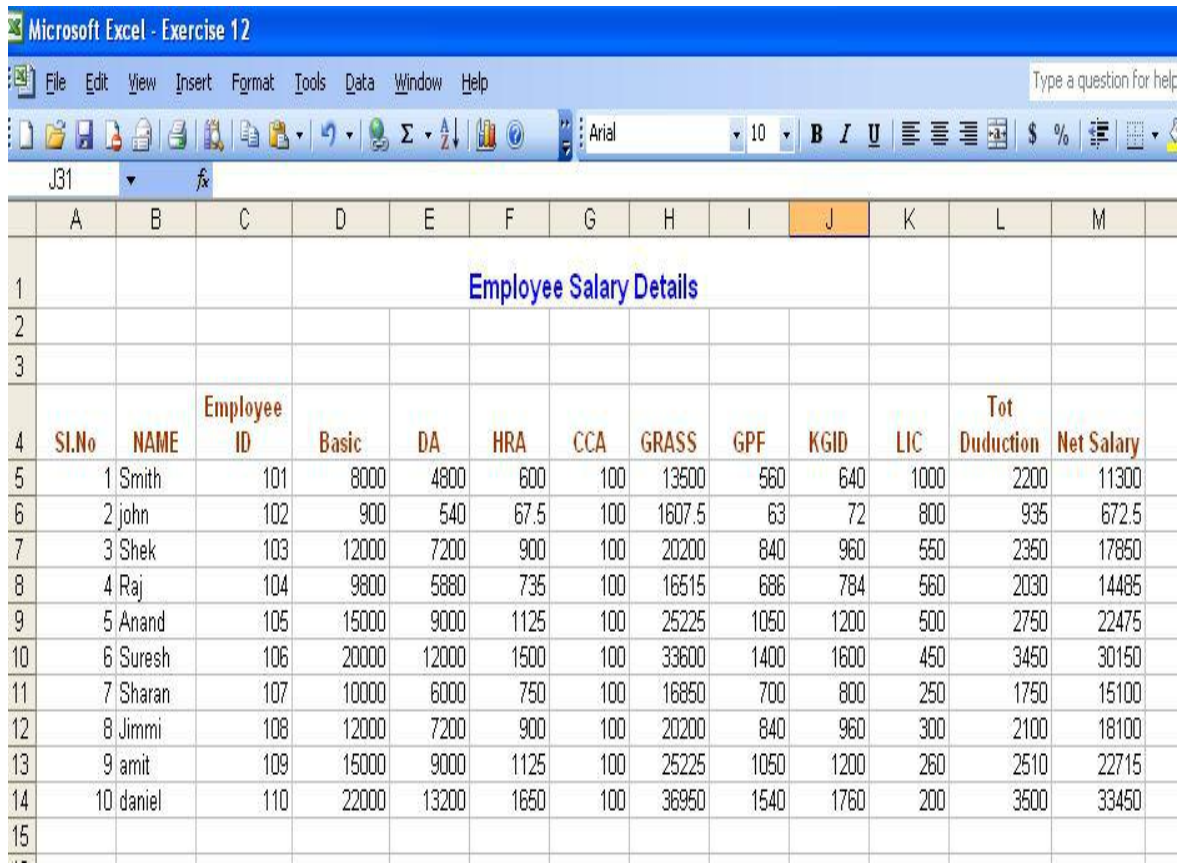

## **STUDENT MARK LIST**

## **AIM:**

To create a Student Mark Sheet.

#### **PROCEDURE:**

#### 1. Open **MS Office**-**MS Excel** – **File** – **New**

2. Select few column and few rows at the center of the beginning- **right Click- Format cells** - click select the **alignment tab**- tick **Merge cells** option- **ok**-Type the Heading.

3. Enter the column Headings. Enter the data of following columns manually Sl No, Reg no, Name, Science, Maths, English and BCS.

4. Enter the following formula to calculate the respective values.

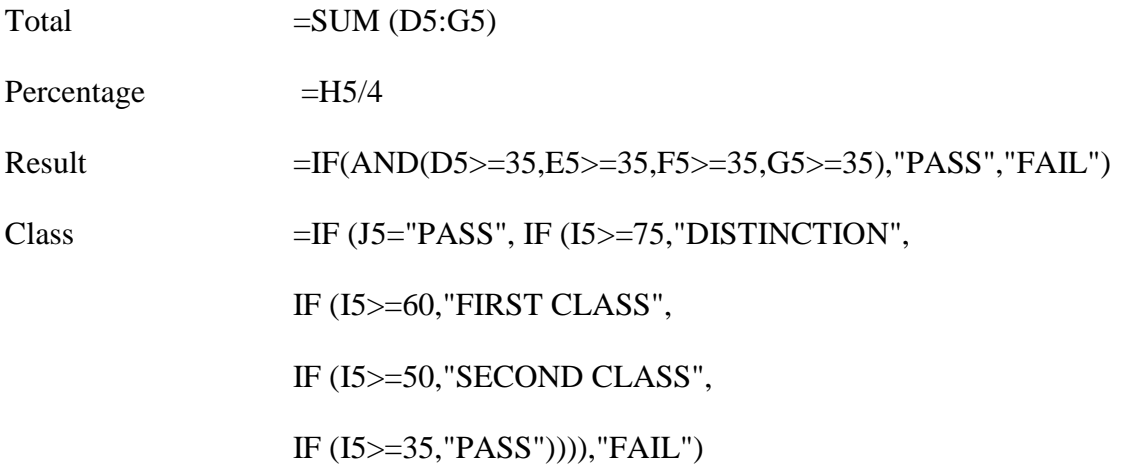

5. After Writing each formula select the cell and drag to the entire column to apply.

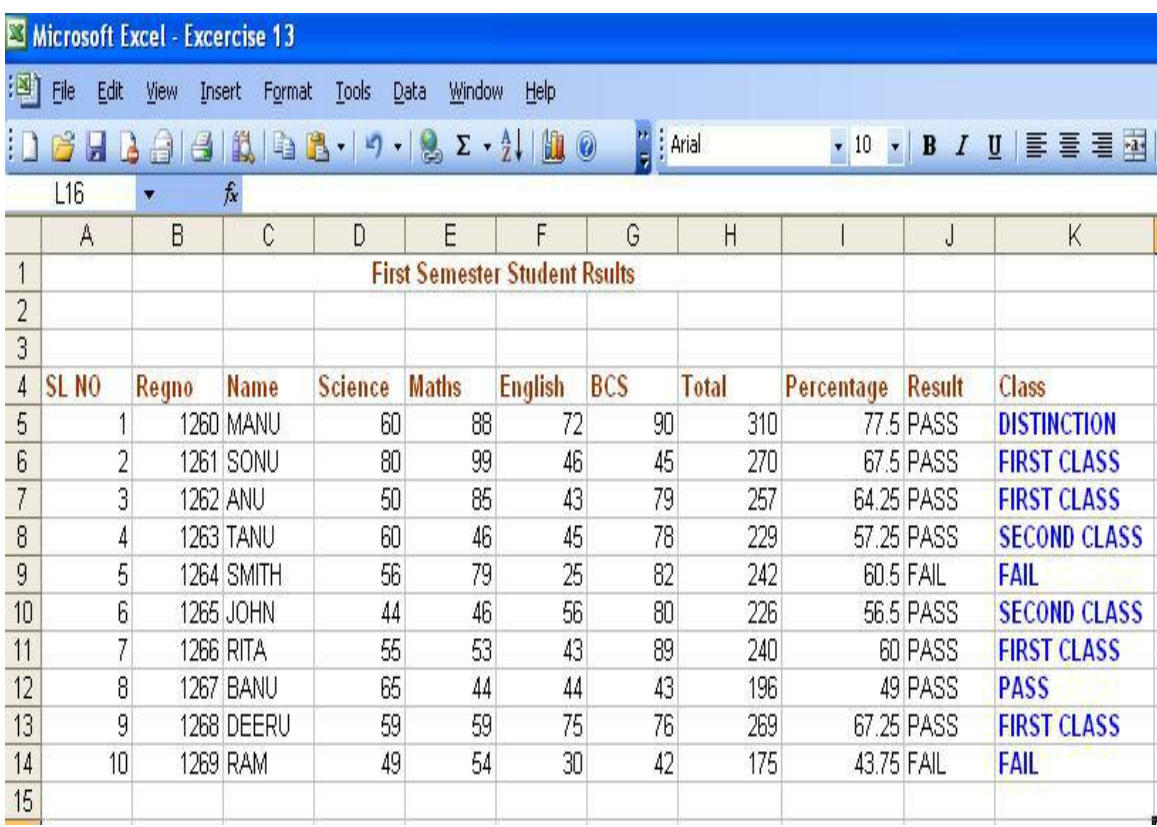

### **BAR CHART**

#### **AIM:**

To create a simple bar chart to high light the sales of a company for 3 different periods

### **PROCEDURE:**

#### 1. Open **MS Office -- MS Excel** – **File** – **New**

2. Select few column and few rows at the center of the beginning- **right Click- Format cells** - click select the **alignment tab**- tick **Merge cells**

option- **ok**-Type the Heading.

3. Enter the column Heading and row heading. Enter the data in each Column.

4. Select the complete row and column data including the header.

5. Go to **Insert**- **Chart**-**Bars**-Select the Chart Type - Custom **type**- Select the type-**Next**- Select **Column** - **next** – under T**itle** give the Heading at **Chart title** – under **Axes**  chose the **Primary axis** – under **Legends** chose the **Placement** – under **Data labels**  chose **value**- **next**- select the **place chart**-**Finish**.

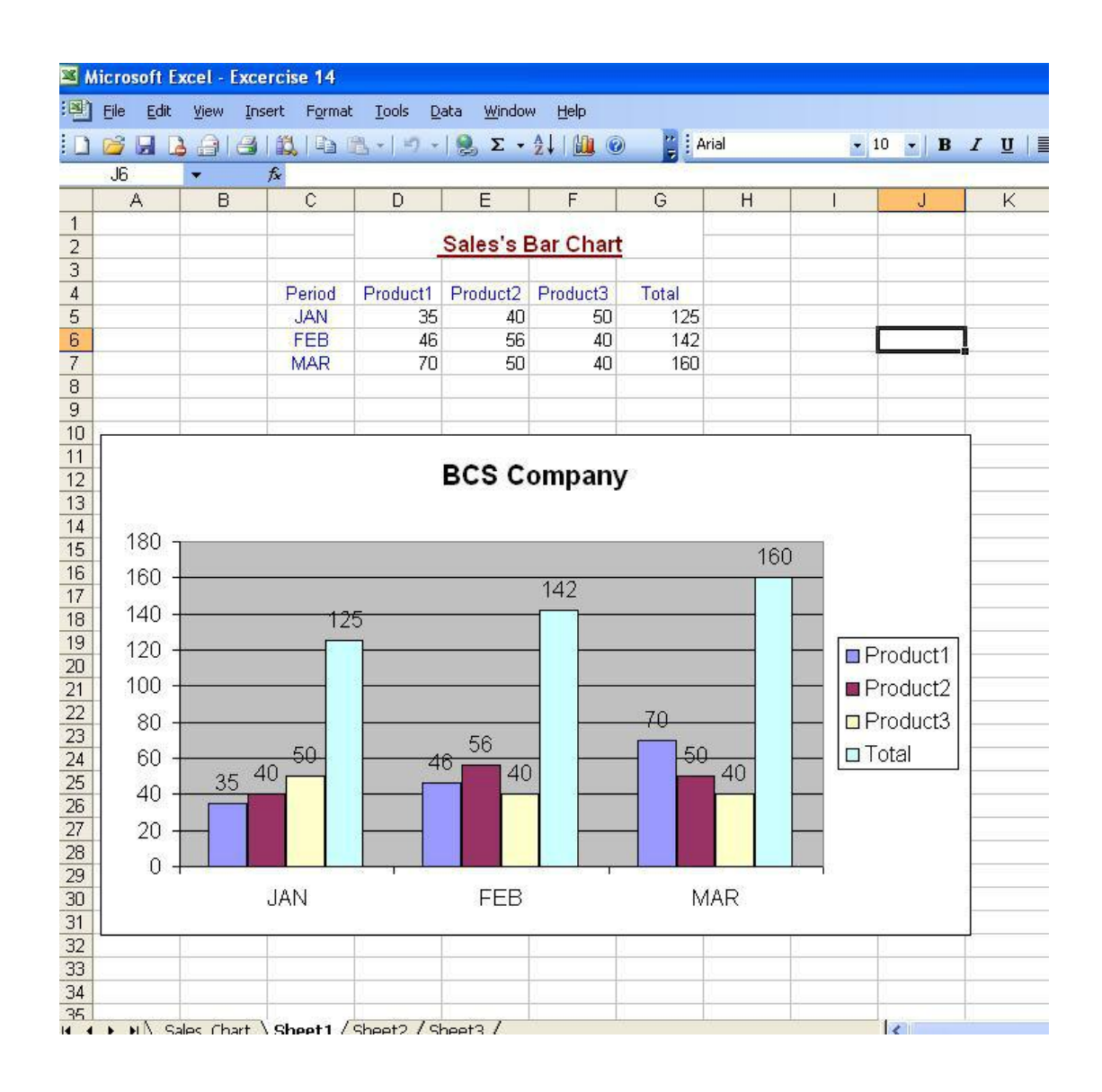

## **WEB DESIGN – HTML**

## **TITLE AND BODY**

### **AIM:**

To design web page with Title and Body using HTML

- 1. Open a **Notepad**
- 2. Write appropriate code to design the Title and Body
- 3. Save the code with extension of **.html**
- 4. Open **Internet Explorer Window**
- 5. Browse and Open the file to run HTML code
- 6. View the output design on the Internet Explorer Window

<html> <head>  $lt$ title $gt$  This is the title tag  $lt$ /title $gt$ </head> <body bgcolor="red"> Welcome to HTML </body> </html>

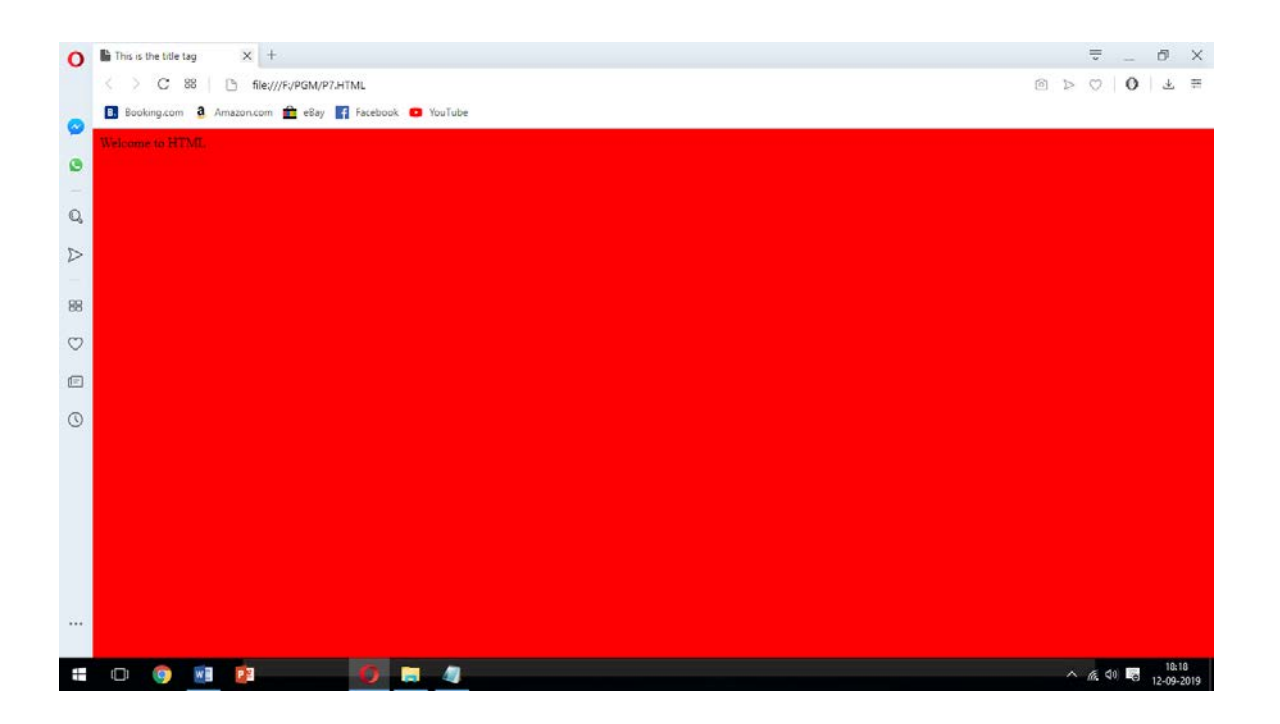

#### **HEADINGS**

## **AIM:**

To design web page with Headings using HTML

- 1. Open a **Notepad**
- 2. Write appropriate code to design the Headings
- 3. Save the code with extension of **.html**
- 4. Open **Internet Explorer Window**
- 5. Browse and Open the file to run HTML code
- 6. View the output design on the Internet Explorer Window

<html> <head> <title>This is title tag</title> </head> <body text="pink" bgcolor="black"> Display text with color <h1>Heading1</h1> <h2>Heading2</h2> <h3>Heading 3</h3> <h4>Heading 4</h4> </body> </html>

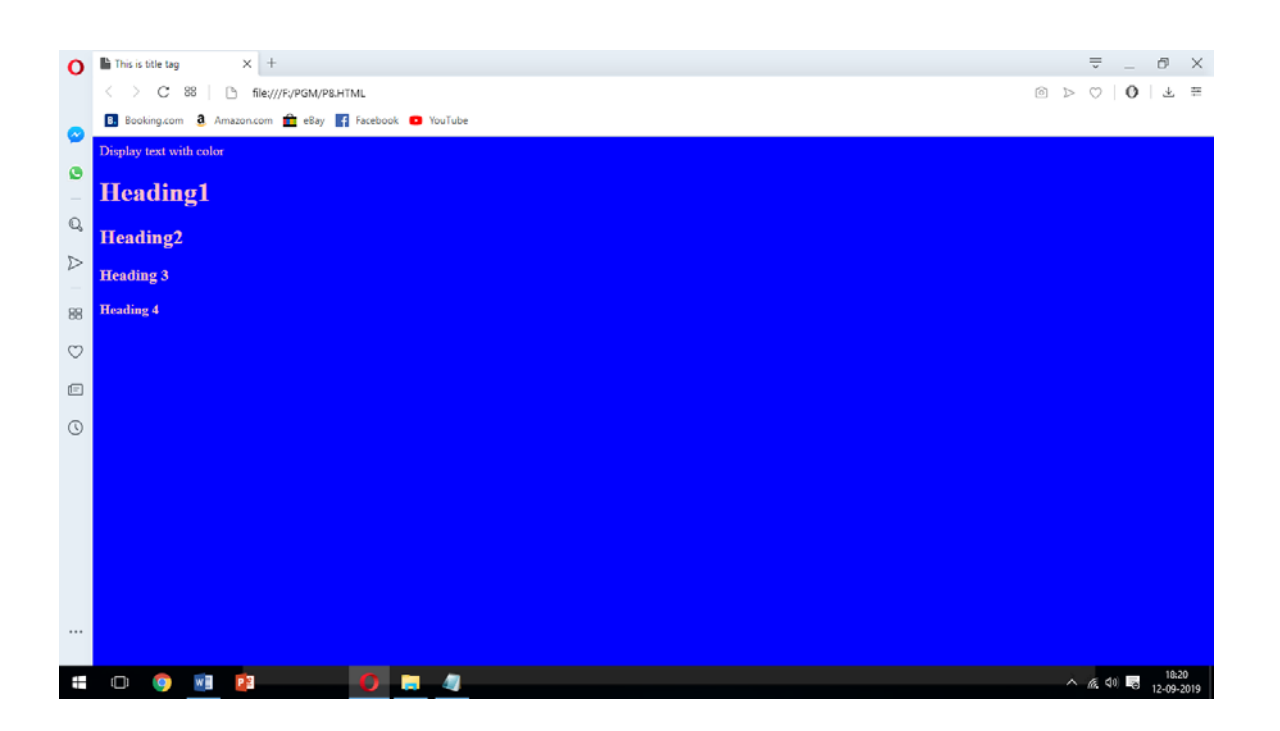

## **FONT**

## **AIM:**

To design web page with various Font using HTML

- 1. Open a **Notepad**
- 2. Write appropriate code to design the various Font
- 3. Save the code with extension of **.html**
- 4. Open **Internet Explorer Window**
- 5. Browse and Open the file to run HTML code
- 6. View the output design on the Internet Explorer Window

```
\langlehtml><title> Font tag Example </title>
<body>
<font face="arial" size="1" color="blue"> WELCOME </font> <br>
<font size="2" color="cyan"> WELCOME </font> <br>
<font size="3" color="red"> WELCOME </font> <br>
<font size="4" color="yellow"> WELCOME </font> <br>
<font size="5" color="green"> WELCOME </font> <br>
<font size="6" color="brown"> WELCOME </font> <br>
<font size="7" color="pink"> WELCOME </font> <br>
<font size="20" color="gray"> WELCOME </font> <br>
</body>
</html>
```
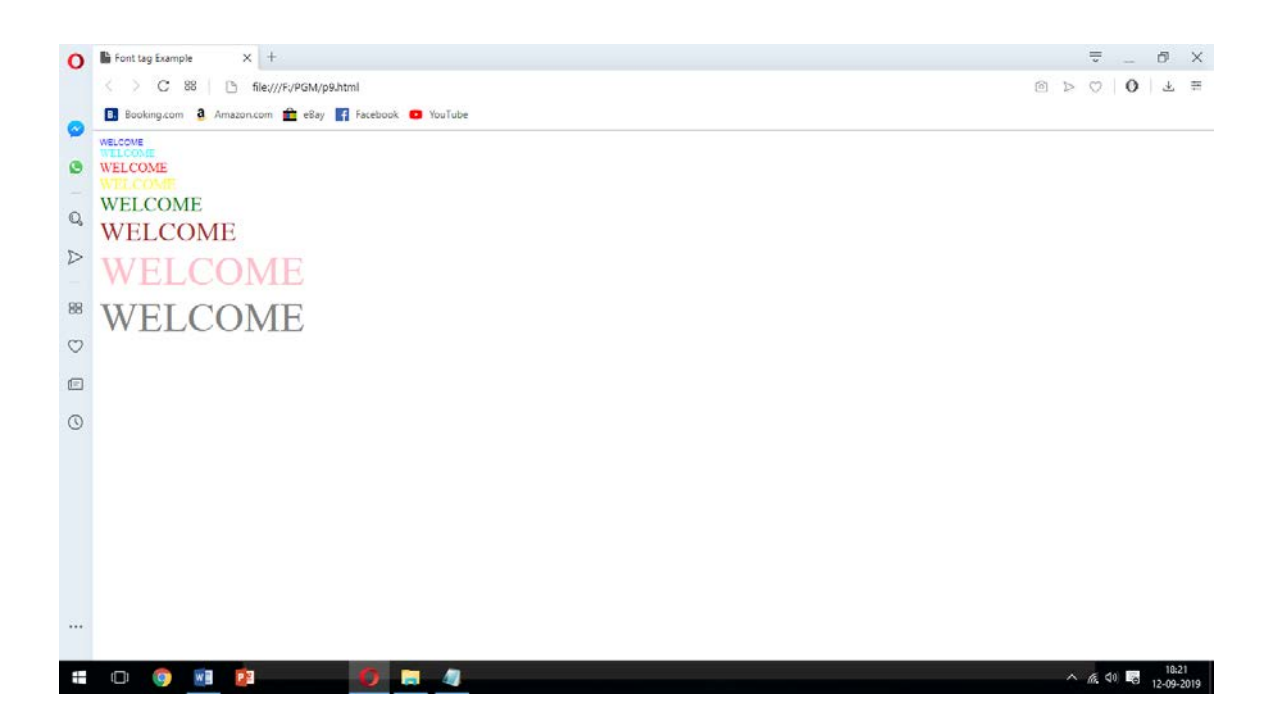

## **TEXT FORMATTING**

#### **AIM:**

To design web page with Text Formatting using HTML

- 1. Open a **Notepad**
- 2. Write appropriate code to design the Text Formatting
- 3. Save the code with extension of **.html**
- 4. Open **Internet Explorer Window**
- 5. Browse and Open the file to run HTML code
- 6. View the output design on the Internet Explorer Window

 $\langle$ html $>$ 

<head>

 $\langle$ title $>$ Example for formatting tag $\langle$ /title $>$ 

</head>

<body>

<center>

<h1>To illustrate text formatting tags</h1>

<hr size=10 color="green">

<p><marquee behaviour="rotate">

Marquee text</marquee>

<p>This is <i>italized</i>>

<p>This is<u>underlined</u></p>

<p>This is<b>Bold</b></p>

<p>This is <em>emphasized</em></p>

<p>This is <strong>strong text</strong></p>

<p>This is<s>striked text</s></p>

<p>This is<sup>superscript</sup>code</p>

<p>This is<sub>subscript</sub>code</p>

 $\langle p\rangle$ This is $\langle big\rangle$ big text $\langle big\rangle$ 

<p>This is <small>small text</small></p>

</center>

</body>

</html>

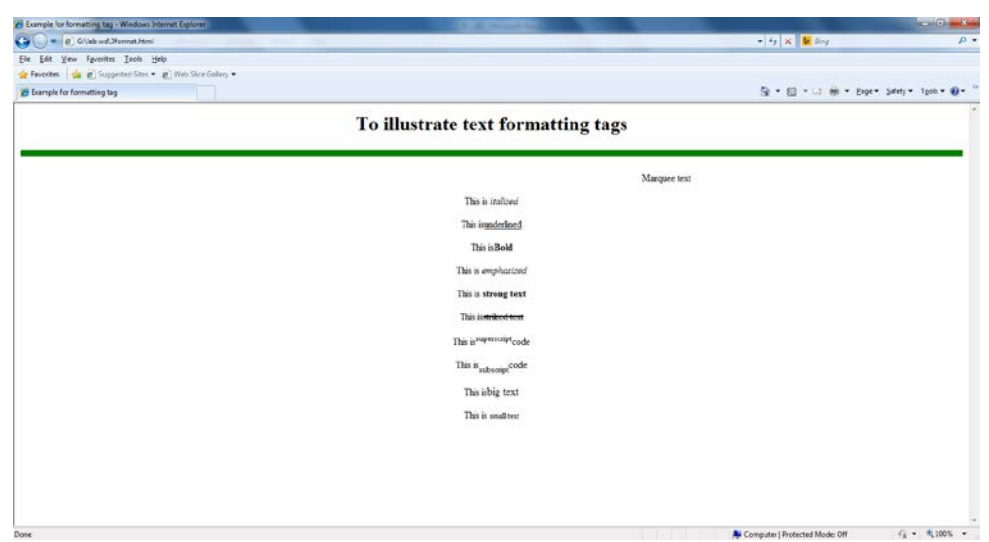

## **ANCHOR TAG**

#### **AIM:**

To design web page with Anchor Tag using HTML

- 1. Open a **Notepad**
- 2. Write appropriate code to design the Anchor Tag
- 3. Save the code with extension of **.html**
- 4. Open **Internet Explorer Window**
- 5. Browse and Open the file to run HTML code
- 6. View the output design on the Internet Explorer Window

<html> <head> <title>Anchor tag</title> </head> <body> <a href="course.html"> COMPUTER SCIENCE DEPARTMENT  $\langle a \rangle$ </body> </html>

## **COURSE.HTML**

<html> <body> UG COURSES:<br> 1.BCA<br>  $2.B.SC  
_{br>}$ PG COURSES:<br> 1.MCA<br> 2.M.SC<br>  $<\!\!/\mathrm{body}\!\!>$ </html>

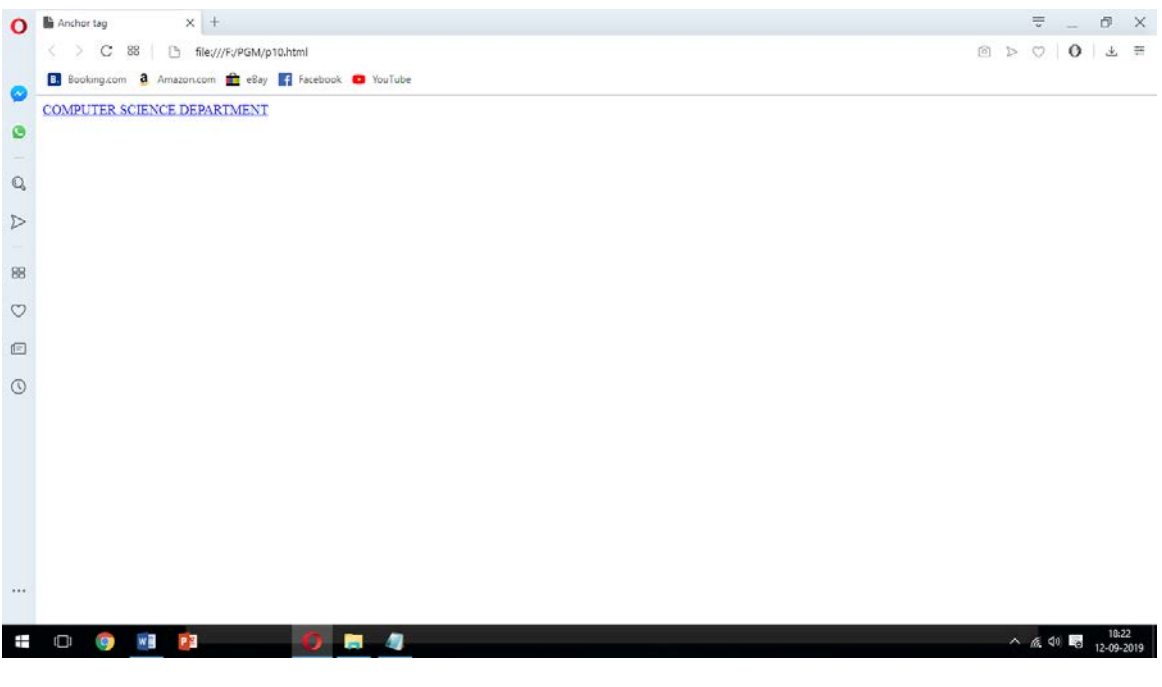

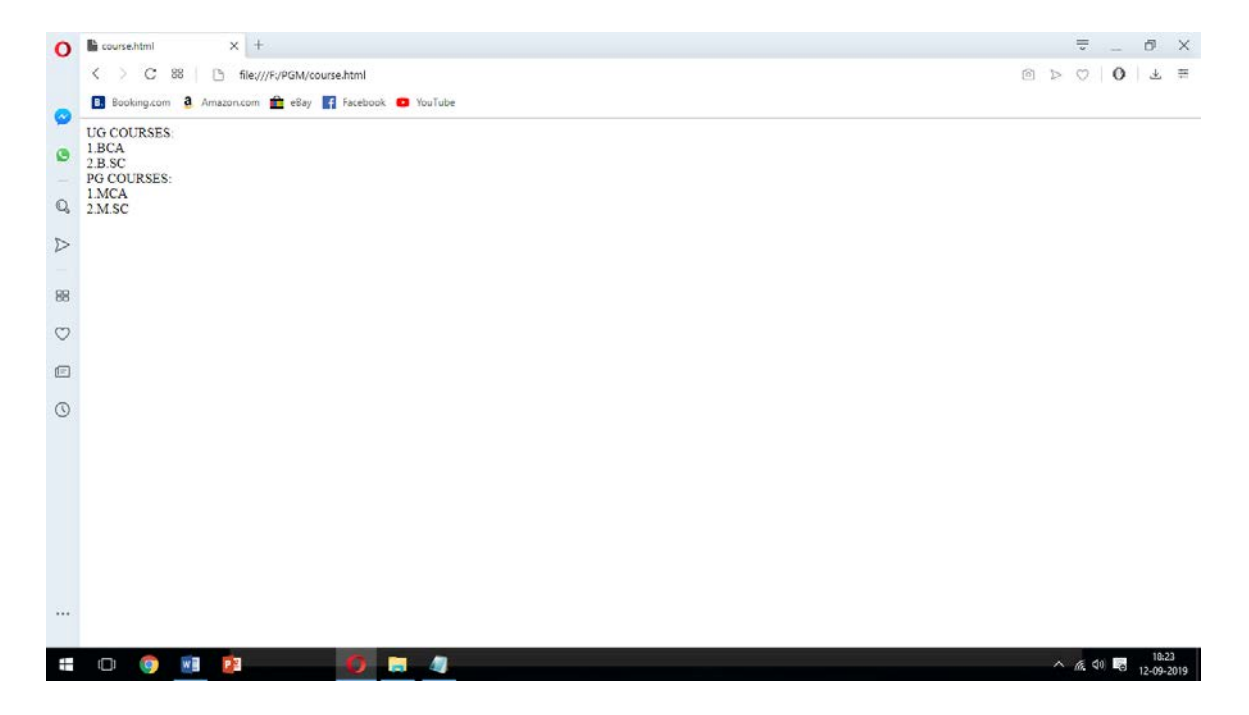

## **HYPER LINK**

## **AIM:**

To design web page with Hyper Link using HTML

- 1. Open a **Notepad**
- 2. Write appropriate code to design the Hyper Link
- 3. Save the code with extension of **.html**
- 4. Open **Internet Explorer Window**
- 5. Browse and Open the file to run HTML code
- 6. View the output design on the Internet Explorer Window

```
\langlehtml><head>
<title>HYPER LINK</title>
</head>
<body>
\langle a \text{ name} = \text{TOP} \rangle \langle a \rangle<a href="#bottom">GO TO BOTTOM</a>
<pre>
1
.......
2
.......
3
.......
4
.......
5
.......
6
.......
7
.......
8
.......
9
.......
10
\langlepre>
\langle a \rangle name=bottom\langle a \rangle<a href="#TOP">GO TO TOP</a>
</body>
</html>
```
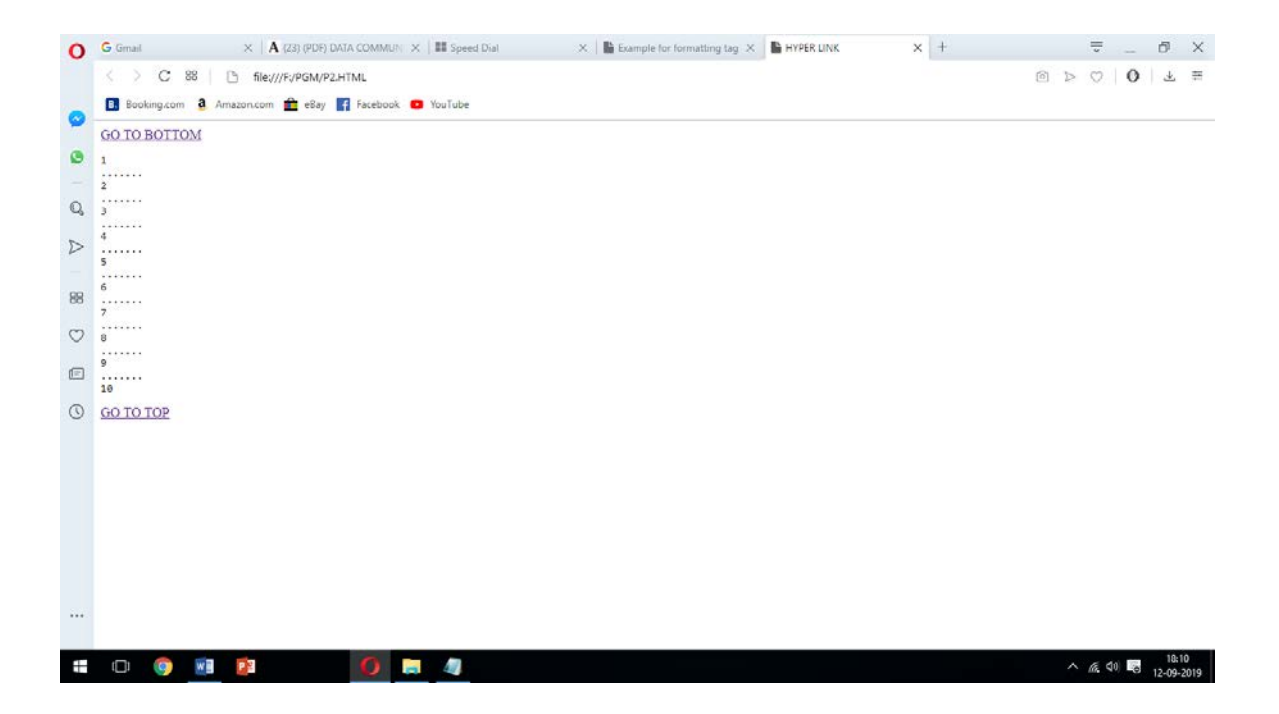

## **ORDERED LIST**

### **AIM:**

To design web page with Ordered List using HTML

- 1. Open a **Notepad**
- 2. Write appropriate code to design the Ordered List
- 3. Save the code with extension of **.html**
- 4. Open **Internet Explorer Window**
- 5. Browse and Open the file to run HTML code
- 6. View the output design on the Internet Explorer Window

<html> <head> <title> Order List tag </title> </head> <body> <h3 align="center" >To illustrate ORDER list tags</h3> <hr COLOR="RED"> <h4>Numbered list:</h4>  $<$ ol $>$ <li>Apples</li> <li>Bananas</li> <li>Lemons</li> <li>Oranges</li>  $<$ /ol $>$ <h4>Uppercase Letters list:</h4> <ol type="A"> <li>Apples</li> <li>Bananas</li> <li>Lemons</li> <li>Oranges</li>  $<$ /ol $>$ <h4>Lowercase letters list:</h4> <ol type="a"> <li>Apples</li> <li>Bananas</li> <li>Lemons</li> <li>Oranges</li>  $<$ /ol $>$ <h4>Roman numbers list:</h4> <ol type="I"> <li>Apples</li> <li>Bananas</li> <li>Lemons</li> <li>Oranges</li>

 $<$ /ol $>$ <h4>Lowercase Roman numbers list:</h4> <ol type="i"> <li>Apples</li> <li>Bananas</li> <li>Lemons</li> <li>Oranges</li>  $<$ /ol $>$ </body> </html>

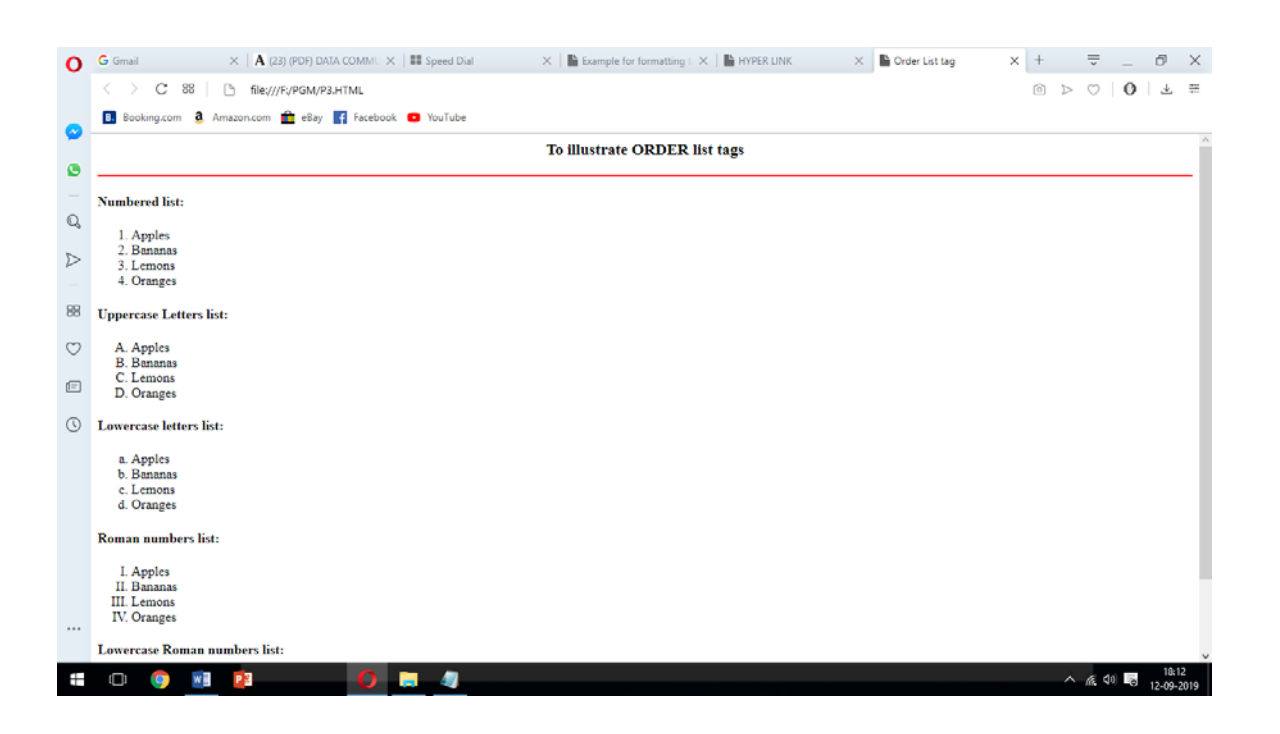

## **UNORDERED LIST**

## **AIM:**

To design web page with Unordered List using HTML

- 1. Open a **Notepad**
- 2. Write appropriate code to design the Unordered List
- 3. Save the code with extension of **.html**
- 4. Open **Internet Explorer Window**
- 5. Browse and Open the file to run HTML code
- 6. View the output design on the Internet Explorer Window

 $\langle$ html $>$ <head> <title> Unorder List </title> </head> <body> <h3 align="center"> To illustrate unorder list tags </h3> <h4>Disc bullets list:</h4> <ul type="disc"> <li>Apples</li> <li>Bananas</li> <li>Lemons</li> <li>Oranges</li>  $\langle \text{ul} \rangle$ <h4>Circle bullets list:</h4> <ul type="circle"> <li>Apples</li> <li>Bananas</li> <li>Lemons</li> <li>Oranges</li>  $<$ /ul $>$ <h4>Square bullets list:</h4> <ul type="square"> <li>Apples</li> <li>Bananas</li> <li>Lemons</li> <li>Oranges</li>  $<$ /ul $>$ </body> </html>

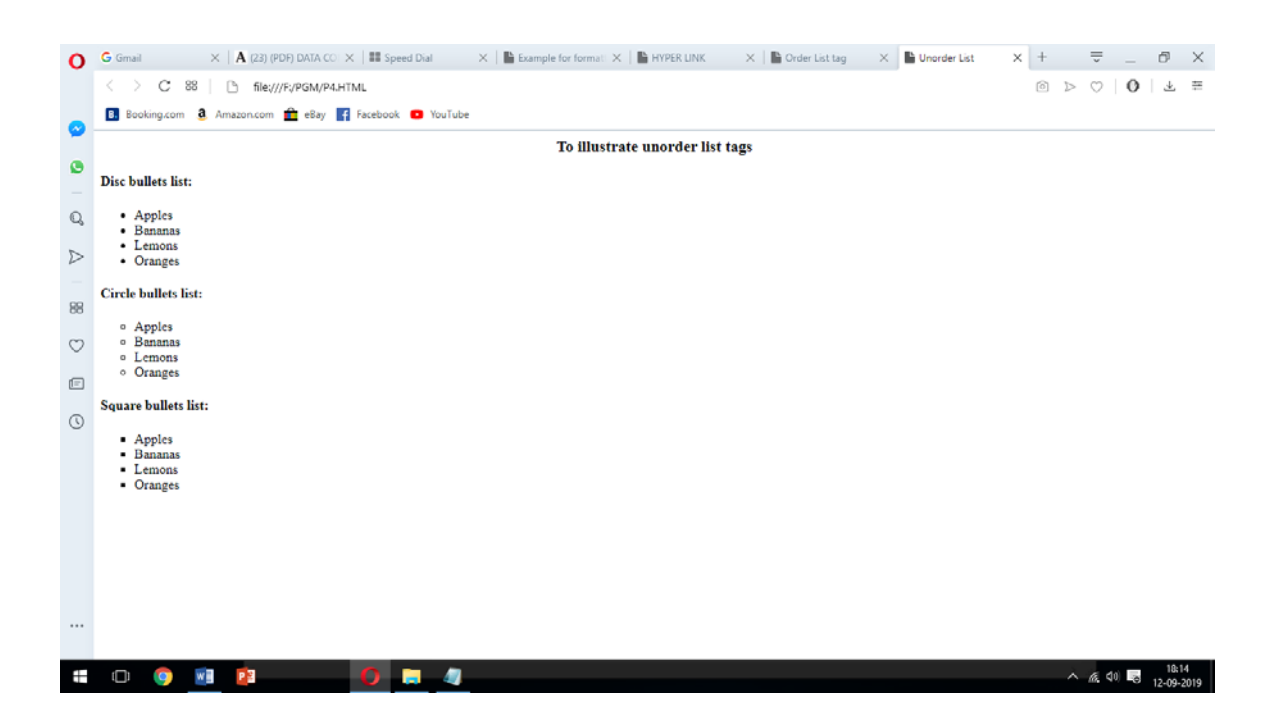

## **SIMPLE TABLE**

## **AIM:**

To design web page with Simple Table using HTML

- 1. Open a **Notepad**
- 2. Write appropriate code to design the Simple Table
- 3. Save the code with extension of **.html**
- 4. Open **Internet Explorer Window**
- 5. Browse and Open the file to run HTML code
- 6. View the output design on the Internet Explorer Window

<html> <head> <title>Simple Table</title> </head> <body> <p> Simple Table Example with border  $<$ /p> <table border="2">  $<$ tr $>$ <th>Name</th>  $\n**the**  $Age$$ <th>Occupation</th>  $\langle tr \rangle$  $<$ tr $>$ <td>Ashvini</td>  $26 |$ <td>Developer</td>  $\langle t$ r $>$  $<$ tr $>$ <td>Alice</td>  $25 |$ <td>Developer</td>  $\langle tr \rangle$ <td>Shilpa</td>  $<$ td $>$ 24 $<$ /td $>$ <td>Programmer</td>  $\langle tr \rangle$ </table> </body> </html>

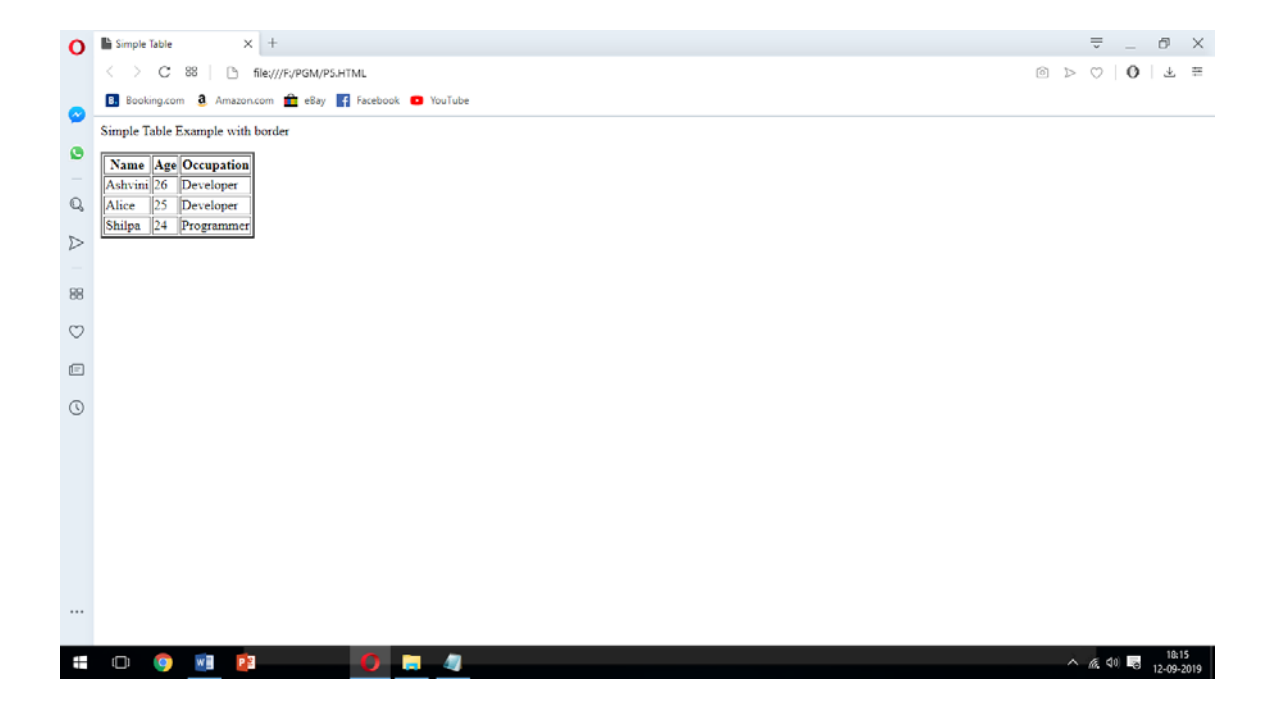

#### **FORM BASED**

#### **AIM:**

To design web page with Form based using HTML

- 1. Open a **Notepad**
- 2. Write appropriate code to design the Form based
- 3. Save the code with extension of **.html**
- 4. Open **Internet Explorer Window**
- 5. Browse and Open the file to run HTML code
- 6. View the output design on the Internet Explorer Window

<html>

<head>

 $ltithel$  form tag  $ltithel$ 

</head>

<body>

<center>

<h3 align="center">To illustrate form based tags</h3> <hr color="red"> <form action="">

 $\langle p\rangle$ This is a text box to enter any text. input type="text" >

<p>This is a text box to enter password.<input type="password" >

<p>This is a text area to enter large text<textarea> </textarea>

<p>This is a button.<input type="button" Value="Click" >

<p><b><u>Radio Options</u></b><br>

<input type="radio" name="y" checked> yes

 $\langle$ input type="radio" name="n" checked> no  $\langle$ p>

<p><b><u>Checkbox Options</u></b><br>

Sunday<input type="checkbox" checked >

Monday<input type="checkbox" >

Tuesday<input type="checkbox" >

 $<$ /p>

<p><b><u>Menu driven options </u></b>

<select name="cars">

<option value="volvo">Volvo</option>

<option value="saab">Saab</option>

<option value="fiat">Fiat</option>

<option value="audi">Audi</option>

</select></p>

</form>

 $\langle$  center $\rangle$ 

</body>

</html>

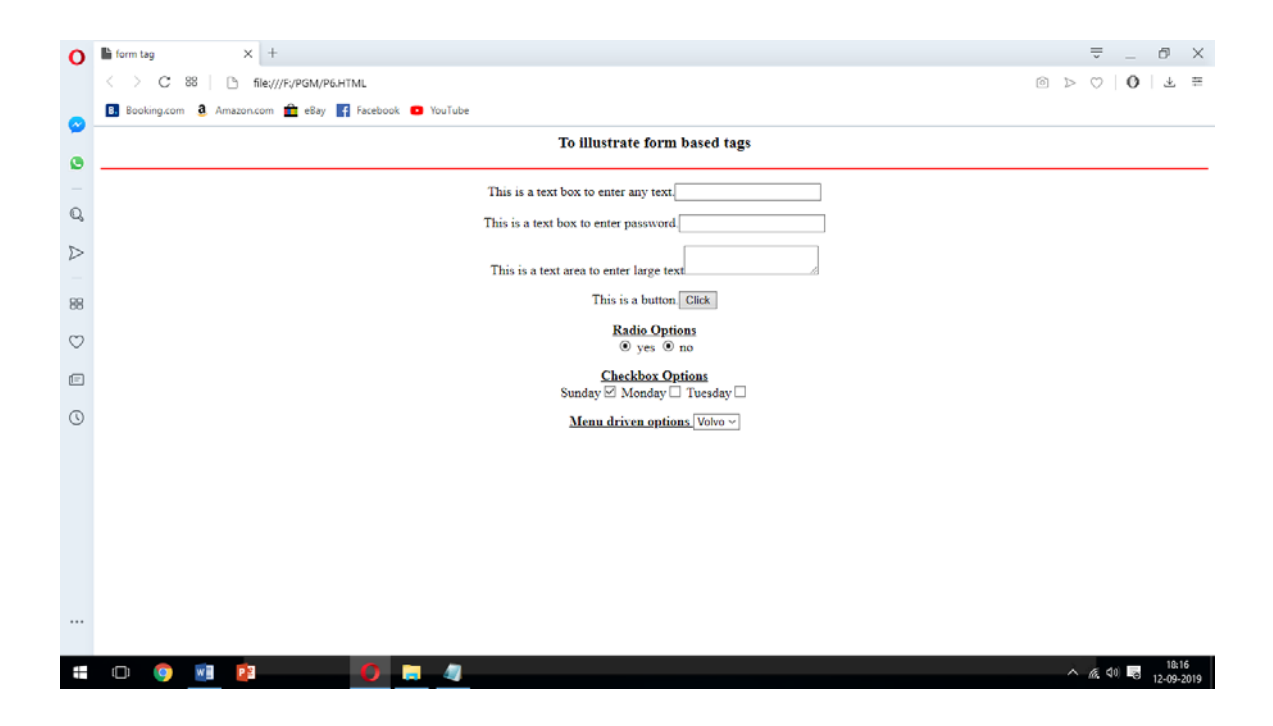